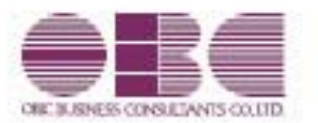

Ver.3.31

郵便番号辞書 2023年9月29日時点

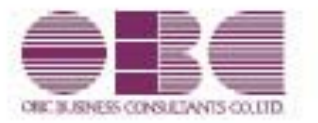

Ver.3.30

郵便番号辞書 2023年4月28日時点

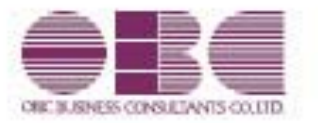

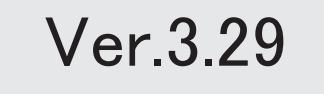

郵便番号辞書 2022年9月30日時点

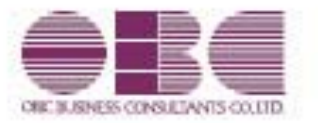

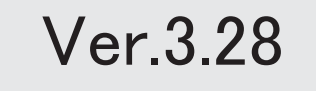

郵便番号辞書 2022年7月29日時点

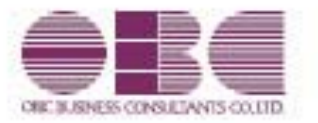

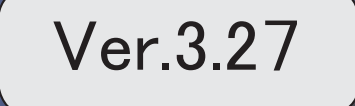

郵便番号辞書

2022年3月31日時点

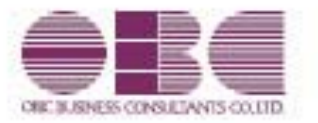

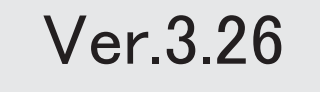

郵便番号辞書 2021年11月30日時点

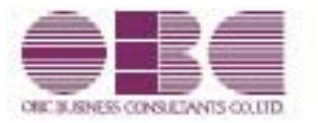

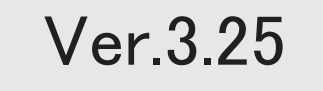

郵便番号辞書 2021年9月30日時点

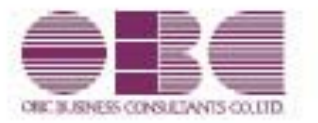

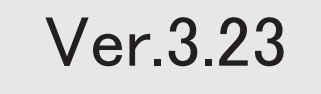

#### ● 社外からの打刻制御に対応

#### <『勤怠管理クラウド』をお使いの場合>

社員が社外から打刻することを、防げるようになりました。 打刻を制御したい場合は、打刻できるIPアドレスを[導入処理]-[勤怠管理クラウド運用設 定]-[勤怠管理クラウド運用設定]メニューの[システム設定]ページで設定します。 上記メニューで設定されていないIPアドレスからアクセスした場合は、打刻できません。 なお、[管理ポータル]メニューのIPアドレス制御では、打刻以外で『勤怠管理クラウド』 に接続するIPアドレスを制御します。

#### ≪ 関連メニュー ≫

- ・[導入処理]-[勤怠管理クラウド運用設定]-[勤怠管理クラウド運用設定]メニュー
- ・[タイムレコーダー]-[Myタイムレコーダー]メニュー(Webアプリ)
- ・OBC My タイムレコーダ(スマホアプリ)

#### ● 搭載辞書を更新

郵便番号辞書 2021年1月29日時点

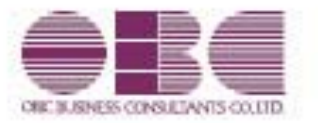

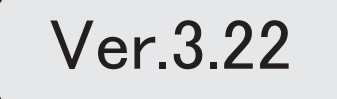

### 目次

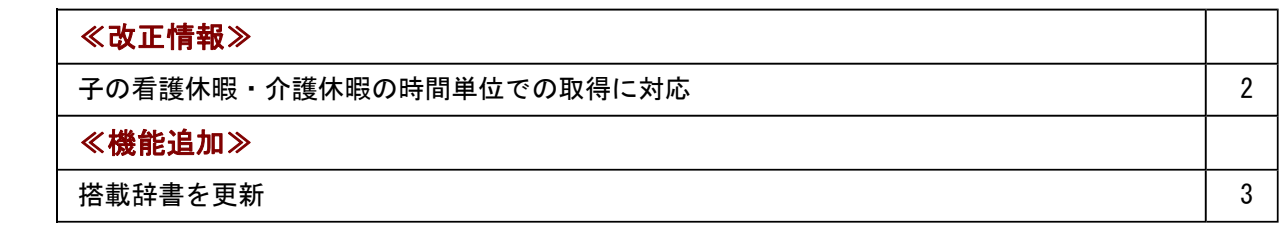

#### ● 子の看護休暇・介護休暇の時間単位での取得に対応

令和3年1月1日より、子の看護休暇・介護休暇が時間単位で取得できるようになります。 これに伴い、当システムでは「法定休日」を時間単位で管理できるように変更されました。 子の看護休暇・介護休暇を時間単位で取得できるようにする場合は、[会社運用設定]メニュ ーの[休暇設定]ページの「時間単位法休」に「あり」を選択します。

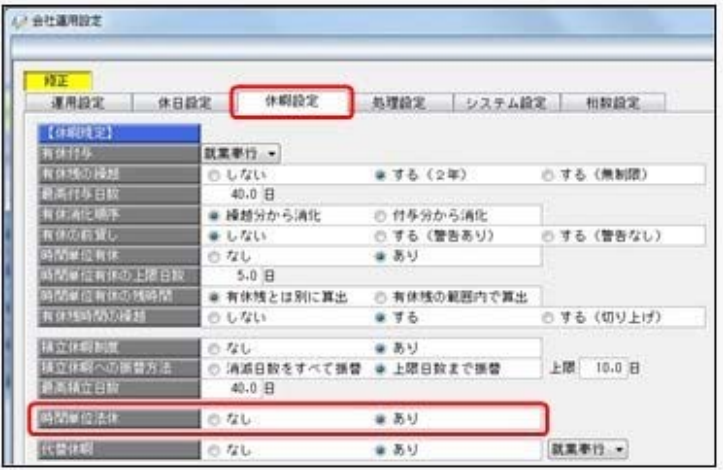

時間単位で取得した法定休日(時間法休)を管理する場合は、[導入処理]-[勤怠事由登録]- [事由登録]メニューで時間法休用の事由([導入処理]-[勤怠事由登録]-[事由登録]メニュー の[基本]ページの取得単位に「4:時間単位」を選択します。)を用意します。 なお、[勤怠処理]-[勤務データ入力]メニューや管理資料で、取得した子の看護休暇・介護休 暇の時間数を入力・確認する場合は、各条件設定画面の[項目選択]ページ([集計項目設定] ページ)で、「時間法休」を選択します。

※子の看護休暇・介護休暇の時間数を「時間法休」とは分けて管理したい場合や、子の看護 休暇の時間数と介護休暇の時間数も分けて管理したい場合は、それぞれを集計する勤怠時間 項目([導入処理]-[勤怠項目登録]-[勤怠時間項目登録]メニューで設定)と事由([導入処 理]-[勤怠事由登録]-[事由登録]メニューで設定)を用意して紐付ける必要があります。 [勤怠処理]-[勤務データ入力]メニューや管理資料で各時間数を入力・確認する場合は、各 条件設定画面の[項目選択]ページ([集計項目設定]ページ)で、それぞれの勤怠時間項目 を選択します。

また、汎用データの全社スケジュールデータ、部門・区分スケジュールデータ、社員スケジ ュールデータに以下の項目が追加されます。

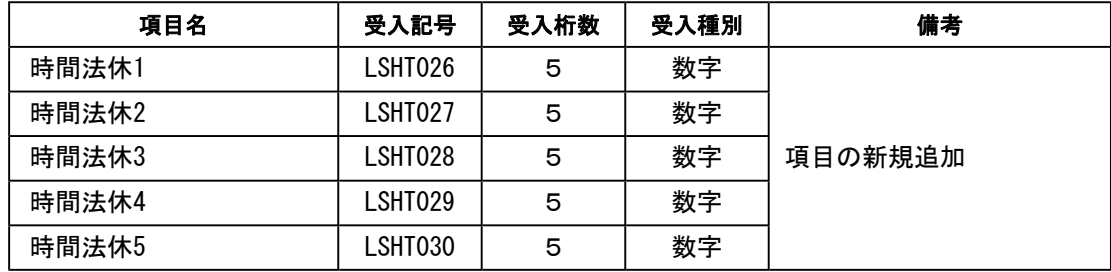

#### 参考

『奉行Edge 勤怠管理クラウド』をお使いの場合は、[導入処理]-[勤怠管理クラウド運用設 定]-[勤怠届出書設定]メニューで「休暇申請」に子の看護休暇・介護休暇用の事由を追加し ます。従業員が「休暇申請」で時間単位の子の看護休暇・介護休暇を申請できるようになり ます。

### 参考

『給与奉行』をお使いの場合で、時間単位で取得した子の看護休暇・介護休暇の時間数(時 間法休)を勤怠データとして転送する場合は、[勤怠処理]-[勤怠データ転送]メニューで設 定します。

※『給与奉行』の[給与賞与]-[勤怠データ受入]メニューで、勤怠データを受け入れる設定 も必要です。

#### ≪機能追加≫---

● 搭載辞書を更新

郵便番号辞書 2020年9月30日時点

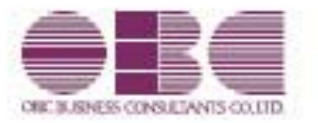

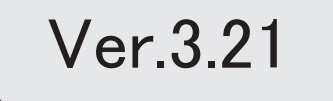

I

### 搭載辞書を更新 2

郵便番号辞書 2020年4月30日時点

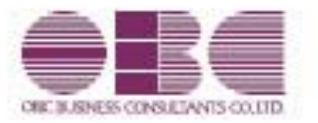

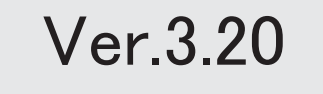

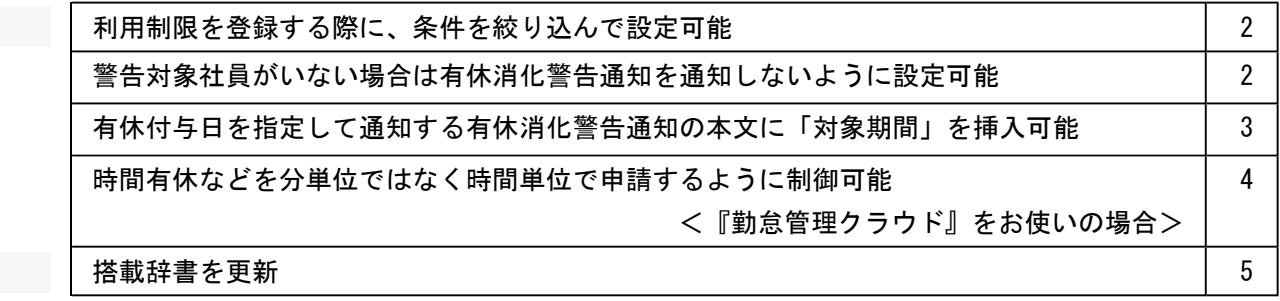

#### ● 利用制限を登録する際に、条件を絞り込んで設定可能

[導入処理]-[勤務体系登録]-[部門/区分別勤務体系利用制限登録]メニューと[導入処 理]-[勤怠事由登録]-[部門/区分別事由利用制限登録]メニューで、条件を絞り込んで設 定できるようになりました。

登録している勤務体系や事由の数が多い場合に、絞り込んで設定すると便利です。

○[部門/区分別勤務体系利用制限登録]メニュー

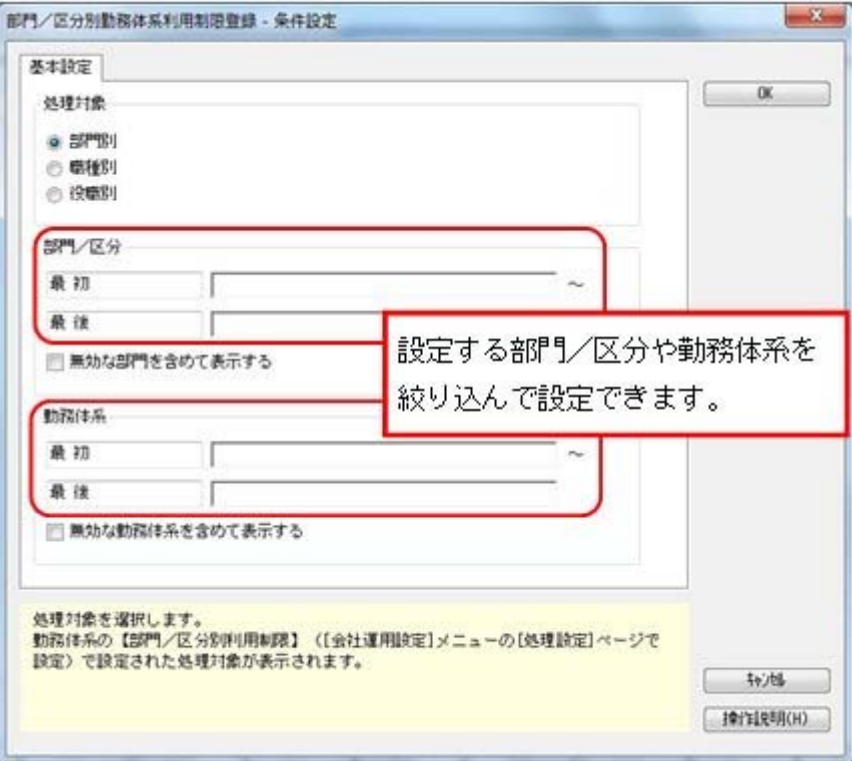

#### ● 警告対象社員がいない場合は有休消化警告通知を通知しないように設定可能

今まで、[勤怠処理]-[有休消化警告通知]-[有休消化警告通知設定]メニューでは、警告対 象社員がいない場合であっても、警告対象社員がいない旨が上長に通知されていました。 今回から、警告対象社員がいない場合は上長に通知しないように、設定できるようになり ました。

通知しない場合は、[有休消化警告通知設定 - 条件設定]画面の[警告設定]ページで、 「警告対象社員がいない場合も通知する」のチェックを外します。

チェックを外すと警告対象社員がいる場合だけ通知されますので、上長は確認が必要な通 知だけを受け取ることができます。

※[有休消化警告通知設定 - 条件設定]画面の[基本設定]ページの通知目的が「上長通知」の場合に 設定できます。

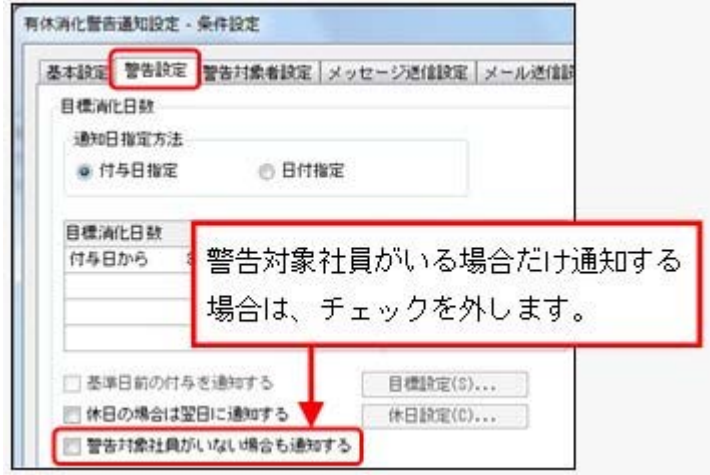

### ● 有休付与日を指定して通知する有休消化警告通知の本文に「対象期間」を挿入可 能

今まで、[勤怠処理]-[有休消化警告通知]-[有休消化警告通知設定]メニューで、[有休消 化警告通知設定 - 条件設定]画面の[警告設定]ページの通知日指定方法が「日付指定」の 場合だけ、通知するメッセージやメールの本文([有休消化警告通知設定 - 条件設定]画 面の[本文設定]ページで設定)に「対象期間」を挿入できました。

今回から、通知日指定方法が「付与日指定」の場合でも、通知するメッセージやメールの 本文に「対象期間」を挿入できるようになりました。対象期間を挿入すると、本文に「付 与日から○ヵ月間」と記載されます。

本文に対象期間が記載されることで、注意喚起の重要度を判断できるようになります。

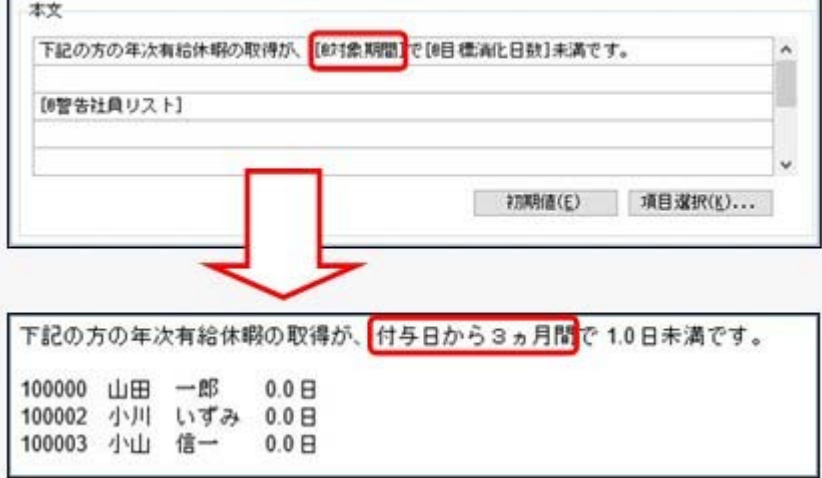

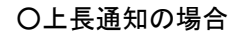

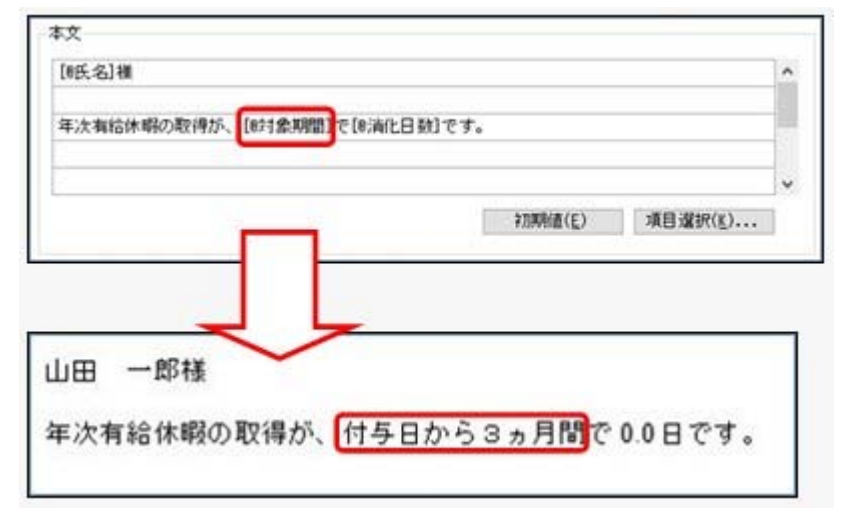

### 時間有休などを分単位ではなく時間単位で申請するように制御可能 <『勤怠管理クラウド』をお使いの場合>

時間有休を30分などの分単位ではなく、1時間単位で取得させたい場合に、申請時の入力 を1時間単位に制御できるようになりました。 制御する場合は、[勤怠管理クラウド運用設定]メニューの[処理設定]ページで、【申請時 取得単位】の時間有休に「時間単位」を選択します。 これにより、社員が誤って分単位で申請することを避けられるようになります。 ※時間代替休や時間その他休にも設定できます。

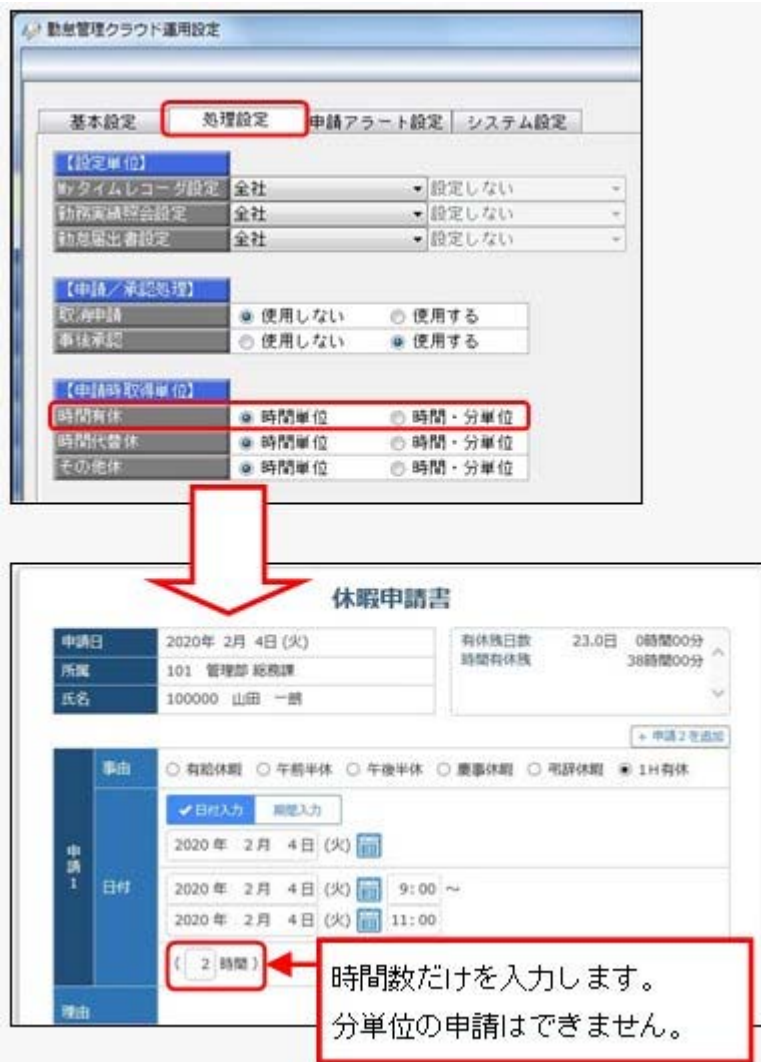

※1時間に満たない時刻が入力された場合は、1時間に切り上げた時間数になります。 ▼例

9:00~11:30と入力された場合(2時間30分)は、3時間になります。

### ● 搭載辞書を更新

郵便番号辞書 2019年12月27日時点

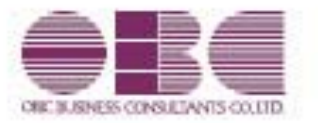

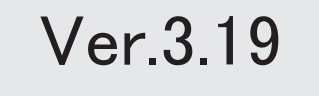

### 目次

※ サマークは、おすすめする機能アップ内容や、注目していただきたい変更内容になります。

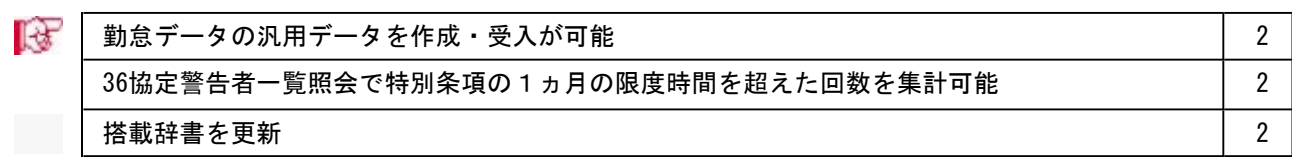

#### 注意

機能アップによって新しく追加されたメニューが画面に表示されない場合は、[権限管理]メニューで利用者ご とにメニュー権限を設定してください。

### ■ ● 勤怠データの汎用データを作成・受入が可能

[随時処理]-[汎用データ作成]-[勤怠データ作成]-[勤怠データ作成]メニューと[随時処理]- [汎用データ受入]-[勤怠データ受入]-[勤怠データ受入]メニューが追加されました。 [勤怠データ作成]メニューでは、月ごとの出勤日数や残業時間などの「勤怠データ」を、テキ ストファイル形式などの汎用データとして作成します。 作成された汎用データは、Microsoft Excelなどの他のアプリケーションソフトで使用できま す。 [勤怠データ受入]メニューでは、一定の形式にもとづいて作成された勤怠の汎用データを、当 システムのデータとして受け入れられます。 期中導入の場合に、導入する前までの出勤日数や残業時間などを月単位で受け入れられます。

#### ● 36協定警告者一覧照会で特別条項の1ヵ月の限度時間を超えた回数を集計可能

[管理資料]-[就業一覧照会]-[36協定警告者一覧照会]メニューで特別条項の1ヵ月の限度時間 を超えた回数を集計する場合に、今までは、限度時間と同じ時間数の場合も回数に含めて集計 していました。

今回から、1ヵ月の限度時間を超えた場合の回数を集計するように変更されました。

#### ≪ 関連メニュー ≫

・[勤怠処理]-[時間外労働警告通知]-[時間外労働警告通知設定]メニュー

・[管理資料]-[就業一覧照会]-[36協定警告者一覧照会]メニュー

#### ● 搭載辞書を更新

郵便番号辞書 2019年8月30日時点

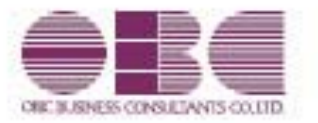

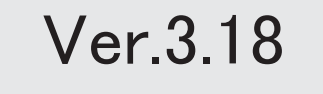

I

### 搭載辞書を更新 2

郵便番号辞書 2019年5月31日時点

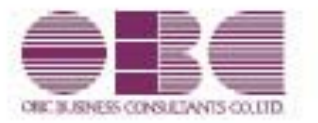

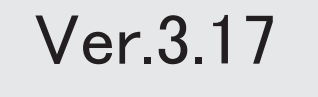
## 目次

※ サマークは、おすすめする機能アップ内容や、注目していただきたい変更内容になります。

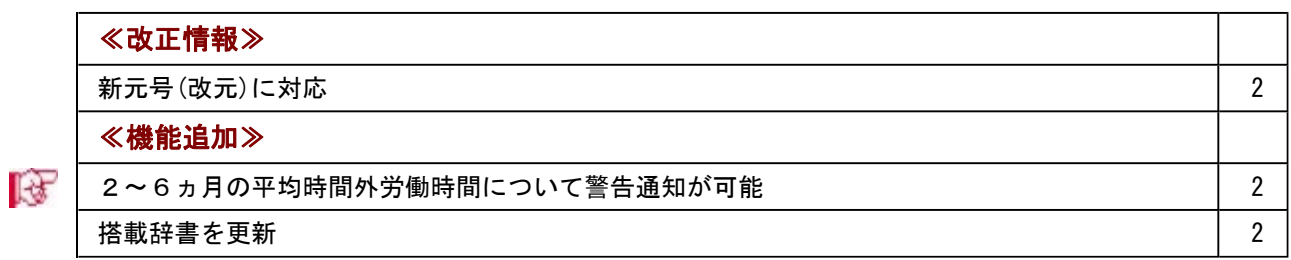

≪改正情報≫----------------------------------------------------------

#### ● 新元号(改元)に対応

5月以降は新元号で表示されるようになります。

- ○日付の入力では、暦表示が和暦の場合に、元号「明治」~「平成」に新元号が追加され ます。
- ○画面表示や印刷、転送・汎用データ作成では、暦表示が和暦の場合に改元日以後は新元 号で出力されます。

○汎用データ受入では、「日付」項目の書式が和暦形式の場合に、改元日以後は新元号の 日付で受け入れできます。 ※なお、改元日以後に「平成」の日付のままでも受け入れできます。 例)「平成31年5月」は「新元号1年5月(2019年5月)」として受入

≪機能追加≫---

#### ■ ● 2~6ヵ月の平均時間外労働時間について警告通知が可能

[勤怠処理]-[時間外労働警告通知]-[時間外労働警告通知設定]メニューで、2~6ヵ月の 平均時間外労働時間が警告時間を超えた場合に、警告を通知できるようになりました。 警告を通知する場合は、[時間外労働警告通知設定 - 条件設定]画面の[警告設定]ページ で、警告対象に「2~6ヵ月の平均時間外労働」を選択し、時間外労働対象時間や警告時 間などを設定します。 警告を通知することによって、36協定を違反する時間外労働を未然に防ぐことができま

● 搭載辞書を更新

す。

郵便番号辞書 2019年2月28日時点

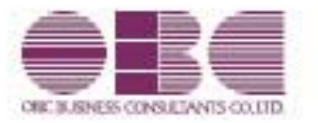

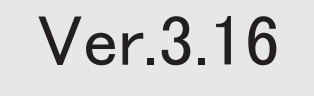

## 目次

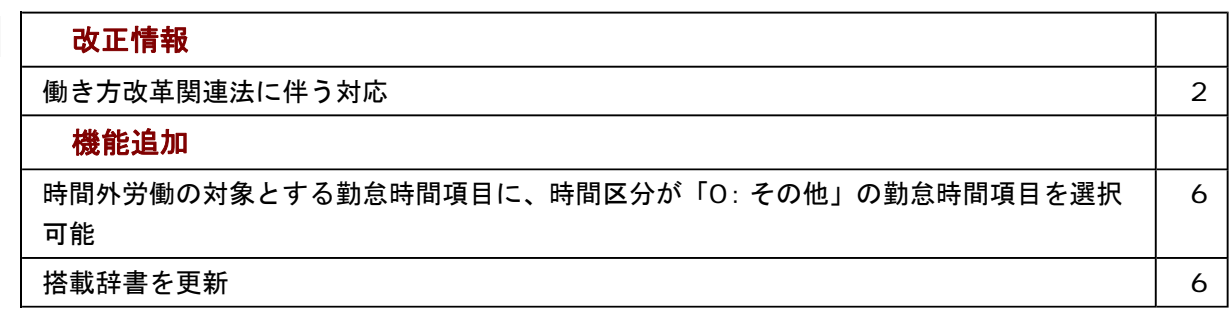

#### 注意

機能アップによって新しく追加されたメニューが画面に表示されない場合は、[権限管理]メニューで利用者ご とにメニュー権限を設定してください。

#### ≪改正情報≫----------------------------------------------------------

#### ●働き方改革関連法に伴う対応

2019年4月から働き方改革関連法に伴う改正が施行されます。 これに伴い、当システムでは以下のように変更されました。

#### 年次有給休暇の取得義務化に伴う変更点

10日以上の有休が付与される社員には、年5日間の有休を、取得時季を指定して与えることが 義務付けられます。また、「年次有給休暇管理簿」の作成が必要になります。当システムで は、以下のように変更されました。

○[勤怠処理]-[有休消化警告通知]-[有休消化警告通知設定]メニューが追加されました。 社員が一定の有休消化を満たさない場合に、その社員や上司などに『奉行Linkitサービス』 のメッセージやメールで、有休消化の警告を通知することができます。

一定の有休消化を満たさない場合に自動的に警告を通知することで、社員の有休消化を促進 することができます。

※[勤怠処理]-[有休消化警告通知]-[有休消化警告通知履歴]メニューも追加され、通知した場合の履歴 を確認できます。

○[管理資料]-[休日・休暇資料]-[年次有給休暇管理簿]メニューが追加されました。 有給休暇の付与日・取得した日・取得日数などを「年次有給休暇管理簿」として一覧で出力 できます。

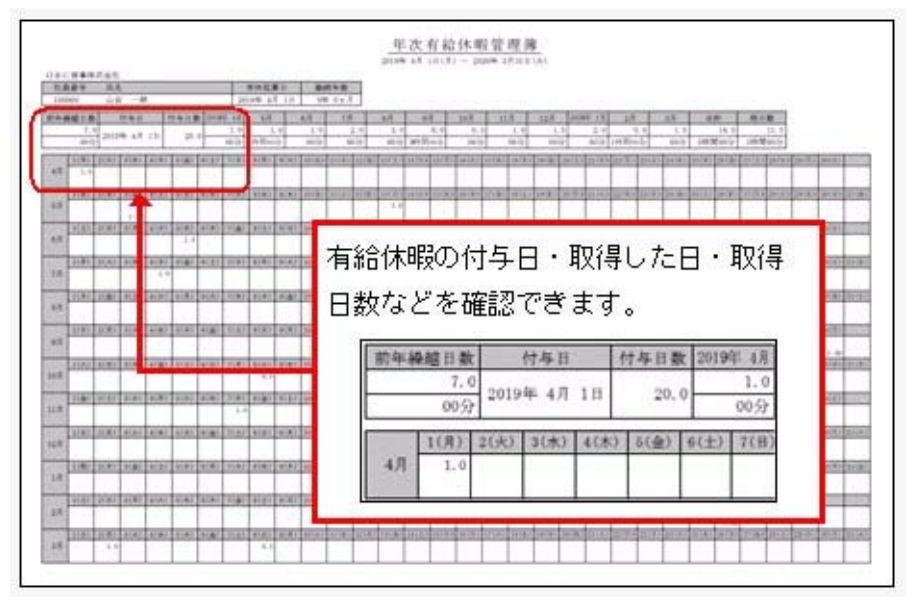

未来の有給休暇を加味して有休残日数がチェックできるようになりました。 [勤怠処理]-[勤務スケジュール登録]-[社員スケジュール登録]メニューや[勤怠処理]-[勤務 データ入力]-[タイムカード入力]メニューで有給休暇の事由を入力した際に、すでに未来に 取得する予定の有給休暇が登録済みで有休残日数が足りなくなる場合は、注意を促すメッセ ージが表示されるようになりました。

#### 例

現在の勤怠処理月が4月、有休残日数が1.0日の場合で、5月にすでに有給休暇のス ケジュールが設定されている場合に、[勤怠処理]-[勤務スケジュール登録]-[社員ス ケジュール登録]メニューで4月に有給休暇の事由を入力すると、注意を促すメッセ ージが表示されます。

○[管理資料]-[休日・休暇資料]-[休日・休暇消化状況一覧表]メニューの「有休消化状況一覧 表」で、有給休暇を付与した年を指定して集計できるようになりました。

付与した年に応じた有休消化日数や消化率を集計することができます。

また、条件設定画面の[基本設定]ページに、「有休付与が年10日未満の社員を含めて集計す る」設定と「消化日数が 日未満の社員を集計する」設定が追加されました。

「消化日数が 日未満の社員を集計する」にチェックを付けて「5.0日」と設定すると、年5 日の有給休暇を消化する義務がある社員が、目標に達していないかを確認することができま す。

#### 時間外労働の上限規制に伴う変更点

36協定の特別条項に対して、時間外労働の上限規制が設けられます。

当システムでは、[管理資料]-[就業一覧照会]-[36協定警告者一覧照会]メニューで、今までの 「時間外労働が月 時間を超えた場合の集計」と「時間外労働が年 時間を超えた場合の集 計」に加えて、以下のような集計ができるようになりました。

・法定休出が 回を超えた場合の集計

・時間外労働が2~6ヵ月の平均で 時間を超えた場合の集計

・時間外労働が月 時間や年 時間を越えた回数の集計

条件設定画面の[基本設定]ページで「警告レベル設定…]ボタンをクリックし、警告レベルを 設定します。

警告レベルとして設定した時間や回数を超えた社員を警告者として集計することができますの で、36協定の上限時間を超えそうな社員を抽出できます。

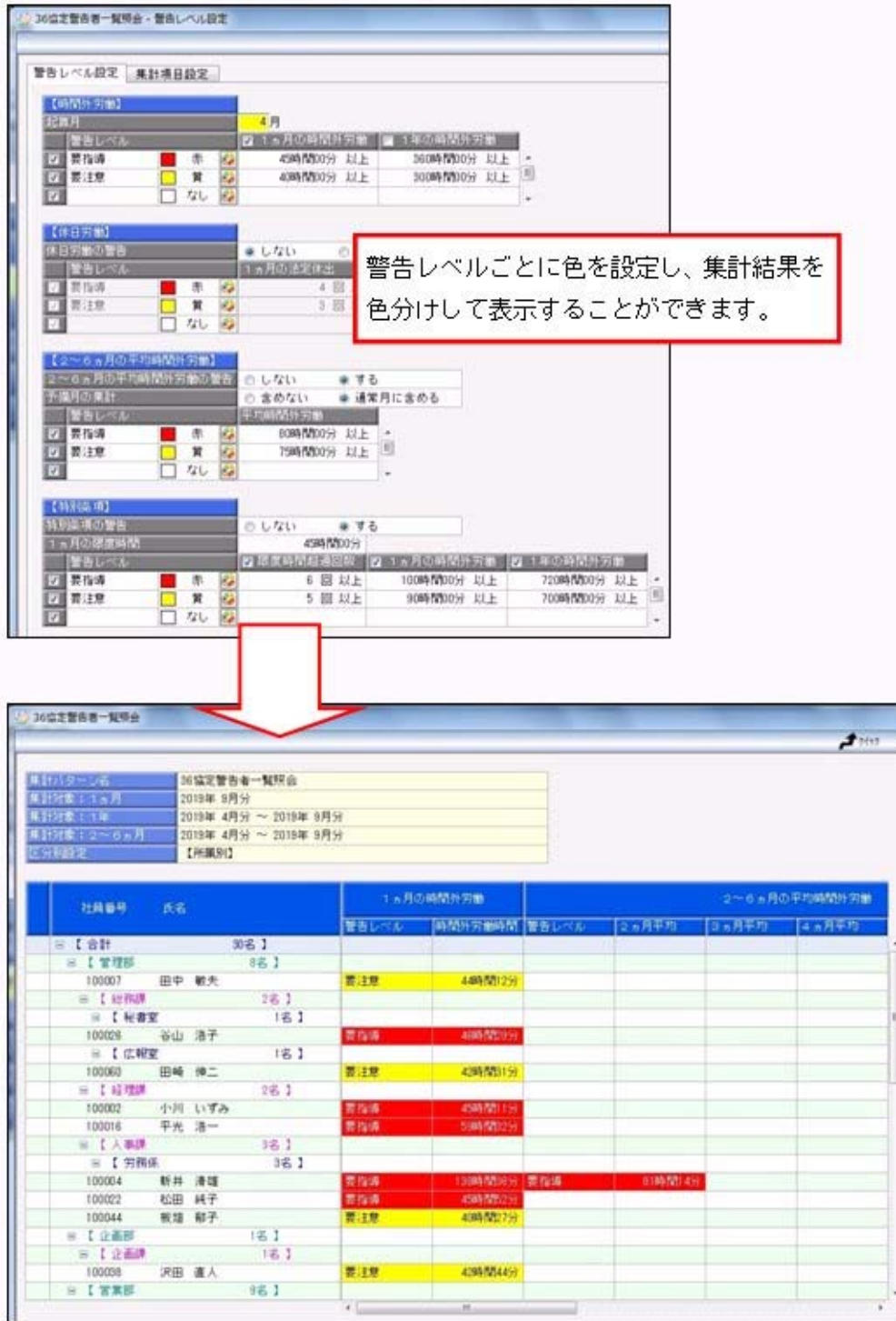

上記に伴い、条件設定画面の[警告レベル設定]ページはなくなりました。

### 注意

印刷する際の用紙サイズが「B4」、印刷の向きが「横」に変更されました。 [導入処理]-[運用設定]-[帳票別プリンタ登録]メニューで[管理資料]-[就業一覧照会]-[36協 定警告者一覧照会]メニューの用紙サイズ・印刷の向きを設定している場合は、変更してくだ さい。

また、[勤怠処理]-[時間外労働警告通知]-[時間外労働警告通知設定]メニューでは、警告レベ ルを超えた場合に社員や本人に警告を通知することができます。今回から、条件設定画面の [警告設定]ページに、警告対象が追加されました。「1ヵ月の時間外労働」「1年の時間外労 働」「1ヵ月の法定休出」「限度時間超過回数」ごとに、通知パターンを作成することができ ます。

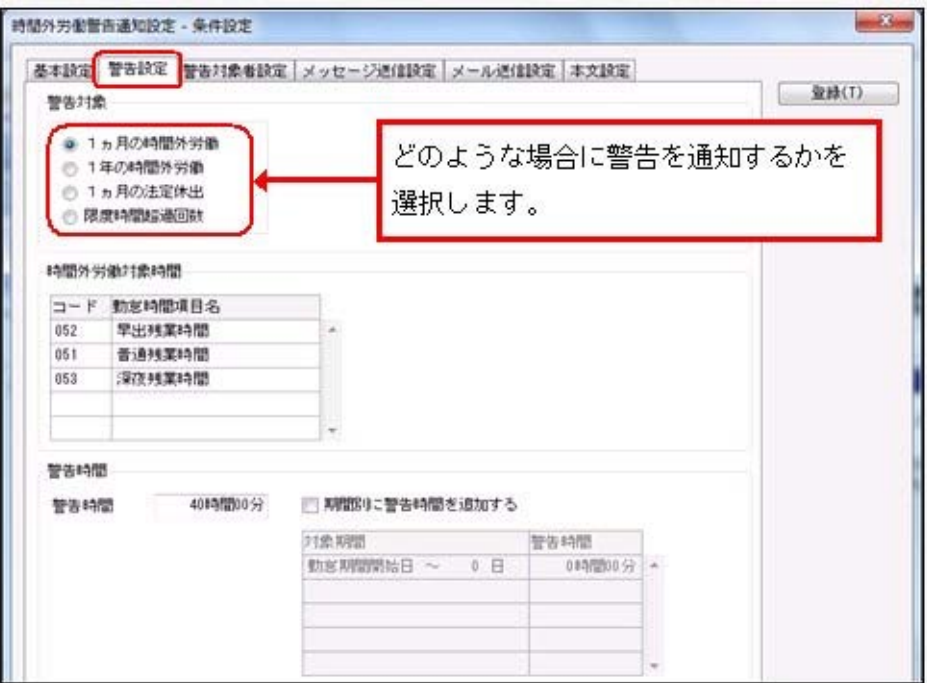

#### フレックスタイム制拡充に伴う変更点

フレックスタイム制において、清算期間の上限が3ヵ月に延長されます。 これに伴い、月ごと・清算期間での時間外労働の清算が必要になります。 当システムでは、清算期間が2ヵ月・3ヵ月の時間外労働を清算できるようになりました。

[時間外労働清算規則登録]メニューの[基本]ページに、清算期間が追加されました。フレッ クスタイム制の清算期間を「0:1ヵ月」「1:2ヵ月」「2:3ヵ月」から選択でき、「1: 2ヵ月」または「2:3ヵ月」を選択した場合は起算月を設定します。

また、法定労働時間の算出方法も選択できます。

[清算方法]ページには月清算方法の設定が追加され、法定労働時間を超える時間の清算先と する勤怠時間項目を設定します。

○[導入処理]-[時間外労働清算規則登録]-[フレックスタイム制所定労働時間登録]メニューで は、清算期間にあわせて所定労働時間が設定できるようになりました。

○[勤怠処理]-[勤怠締処理]-[勤怠締処理]メニューの清算画面では、各月の法定労働時間の超 過分と清算期間全体の所定労働時間の過不足および法定労働時間の超過分が確認できます。

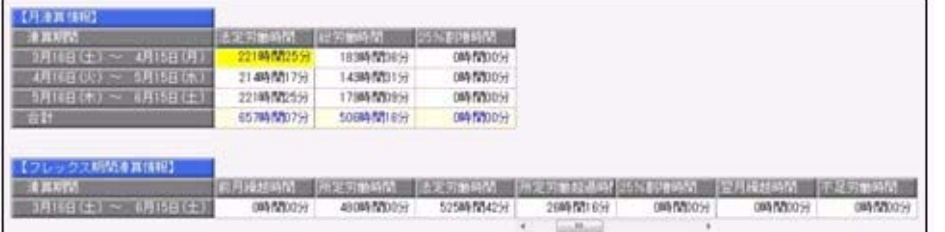

また、[勤怠処理]-[勤務データ入力]-[タイムカード入力]メニューでも、フレックスタイム 制の社員の清算情報を確認できるようになりました。[タイムカード入力 – 条件設定]画面の [項目選択]ページの「フレックスタイム制の清算情報を表示する」にチェックを付けると、 フレックスタイム制の社員の場合は清算情報が表示されます。

上記に伴い、[社員情報登録]メニューの[就業]ページで、清算期間が「1:2ヵ月」または「2:3ヵ 月」のフレックスタイム制の時間外労働清算規則を選択した場合は、「変形労働中途適用区分」「変形 労働中途清算区分」「変形労働継続適用区分」が設定できるようになりました。[随時処理]-[汎用デー タ受入]-[社員情報データ受入]-[社員情報データ受入]メニューでも受け入れられます。

≪機能追加≫----------------------------------------------------------

#### ● 時間外労働の対象とする勤怠時間項目に、時間区分が「O: その他」の勤怠時間項目を 選択可能

[勤怠処理]-[時間外労働警告通知]-[時間外労働警告通知設定]メニューや[管理資料]-[就業一 覧照会]-[36協定警告者一覧照会]メニューで、時間外労働の対象とする勤怠時間項目を選択す る際に、[導入処理]-[勤怠項目登録]-[勤怠時間項目登録]メニューの時間区分が「0:その 他」の勤怠時間項目を設定できるようになりました。

例えば、[導入処理]-[勤務体系登録]-[勤務体系登録]メニューの[その他時間等]ページでその 他時間として「早出残業時間+普通残業時間+深夜残業時間」という勤怠時間項目を用意して いた場合は、[時間外労働警告通知設定]メニューで時間外労働の対象とする勤怠時間項目とし て、その他時間を設定するだけになります。それぞれの残業時間を設定する必要はありませ ん。

#### 関連メニュー

- ・[勤怠処理]-[時間外労働警告通知]-[時間外労働警告通知設定]メニュー
- ・[管理資料]-[就業一覧照会]-[36協定警告者一覧照会]メニュー
- ・[管理資料]-[就業一覧照会]-[勤務間インターバル一覧照会]メニュー

#### ● 搭載辞書を更新

郵便番号辞書 2019年1月31日時点

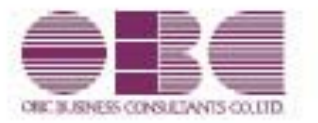

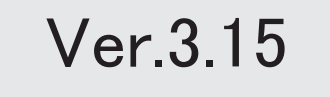

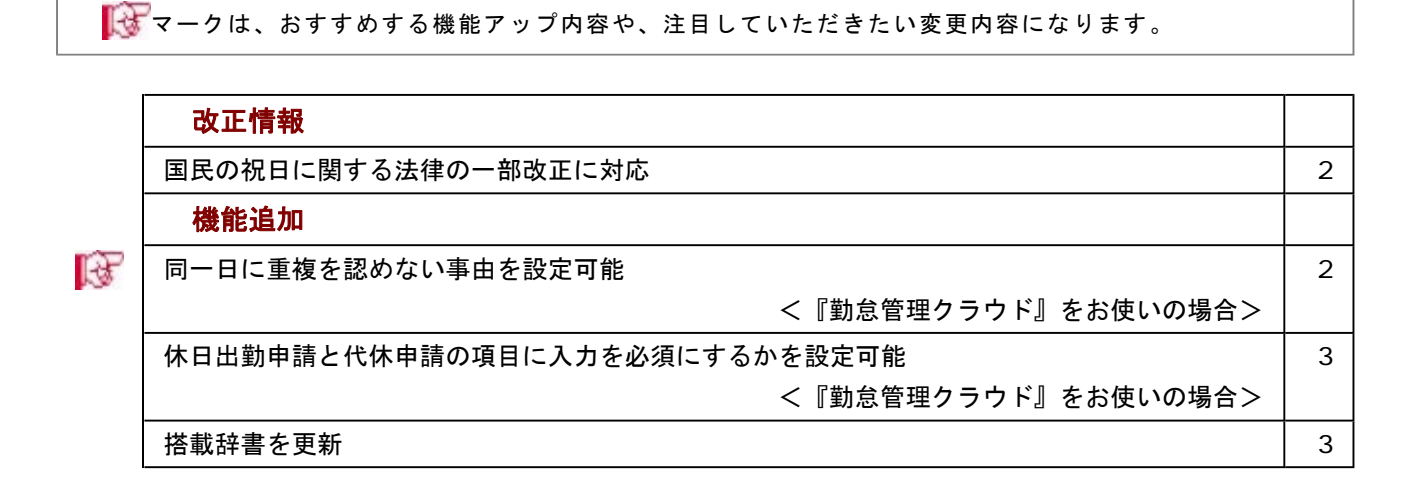

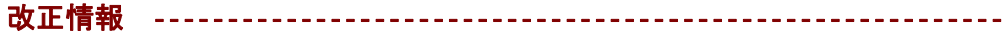

#### ● 国民の祝日に関する法律の一部改正に対応

天皇の退位等に関する皇室典範特例法(平成29年法律第63号)附則第10条により、国民の 祝日に関する法律が一部改正され、平成31年(2019年)以降、12月23日は平日になりま す。当システムでは、[導入処理]-[運用設定]-[祝祭日/会社休日登録]メニューで平成31 年(2019年)の[祝祭日]ページを開くと、12月23日は平日のため表示されません。

≪機能追加≫----------------------------------------------------------

### ■ ● 同一日に重複を認めない事由を設定可能 <『勤怠管理クラウド』をお使いの場合>

同一日に重複を認めない事由の申請があった場合に、承認すると警告メッセージを表示し て未承認に戻るようになりました。

たとえば、以下のような運用が可能です。

直行直帰の日は「直行直帰」の事由で申請して欲しいため、同一日に「直行」と「直 帰」の事由を許可しないようする

同一日に複数回の「遅刻」の事由を許可しないようにする

会社の規則で、同一日に「午前半休」と「時間有休」を重複して取得できない場合など に、申請を許可しないようにする

同一日に重複を認めない事由を設定する場合は、[導入処理]-[勤怠管理クラウド運用設 定]-[勤怠管理クラウド運用設定]メニューの[申請アラート設定]ページで、【同一日の事 由重複】を設定します。

[申請アラート設定]ページが追加されたことに伴い、今まで[処理設定]ページにあった 【日数超過申請】が[申請アラート設定]ページに移動しました。

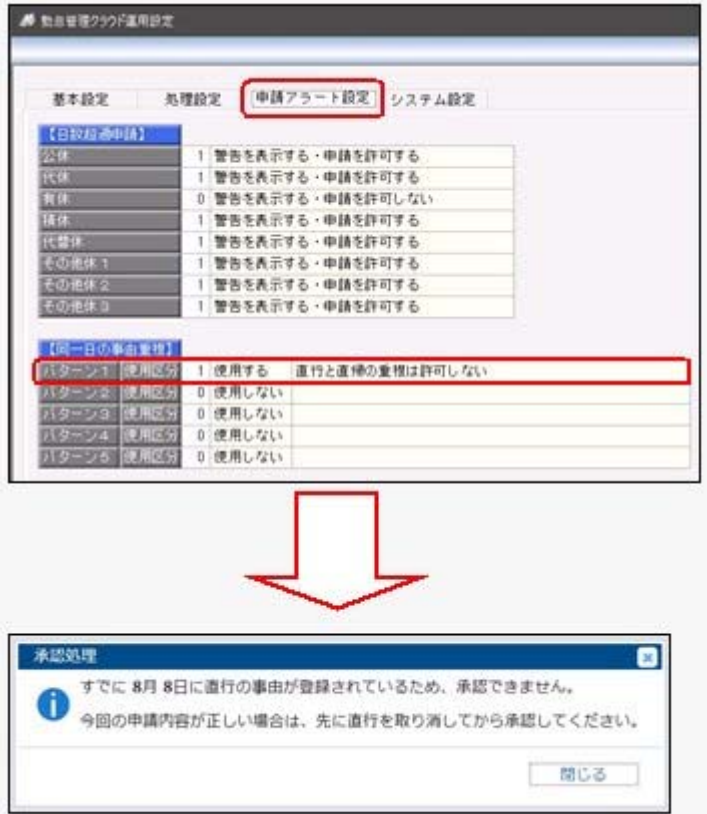

### ● 休日出勤申請と代休申請の項目に入力を必須にするかを選択可能 <『勤怠管理クラウド』をお使いの場合>

[導入処理]-[勤怠管理クラウド運用設定]-[勤怠届出書設定]メニューの休日出勤申請に 「代休・振休欄必須区分」、代休申請に「休日出勤欄必須区分」「休日出勤日入力区分」 が追加されました。

休日出勤申請で代休・振休欄の入力を必須にするか、代休申請で休日出勤欄の入力を必須 にするかを設定できます。

また、代休申請で休日出勤日を入力する際に、必ず [休日勤務選択]ボタンをクリックし て休日出勤日を選択させることができるようになりました。これにより、休日出勤日の入 力ミスを防ぐことが可能です。

代休申請の「休日出勤日入力区分」で、「1:入力不可(実績がある日のみ選択可)」 「2:入力不可(予定日も選択可)」を選択した場合は、休日出勤日を入力することはで きません。「0:入力可」の場合だけ、休日出勤日を入力することができます。

#### 【休日出勤申請】

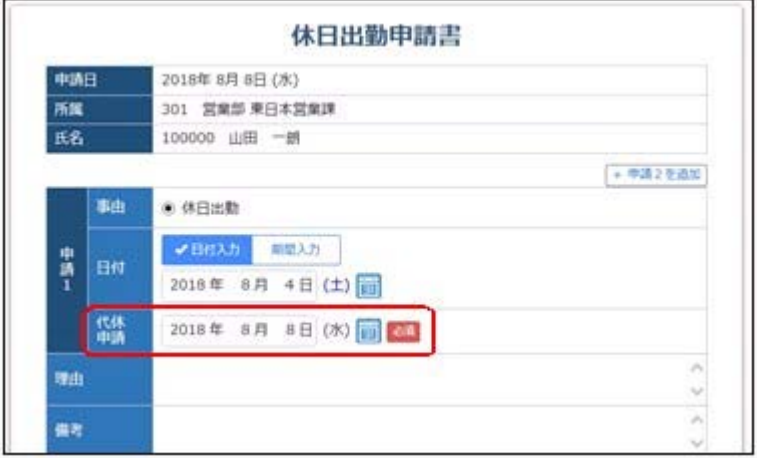

#### 【代休申請】

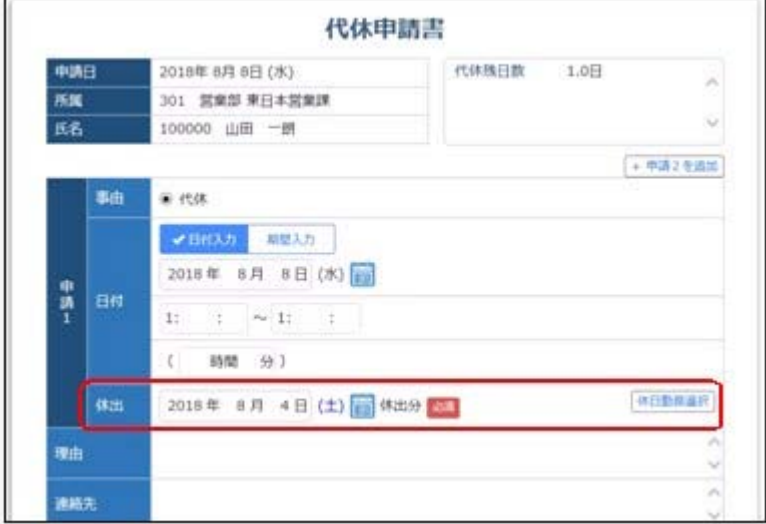

#### ● 搭載辞書を更新

郵便番号辞書 平成30年8月31日時点

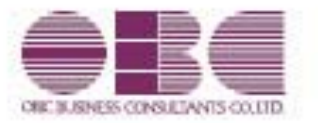

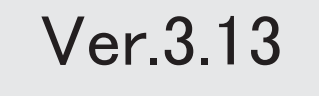

目次

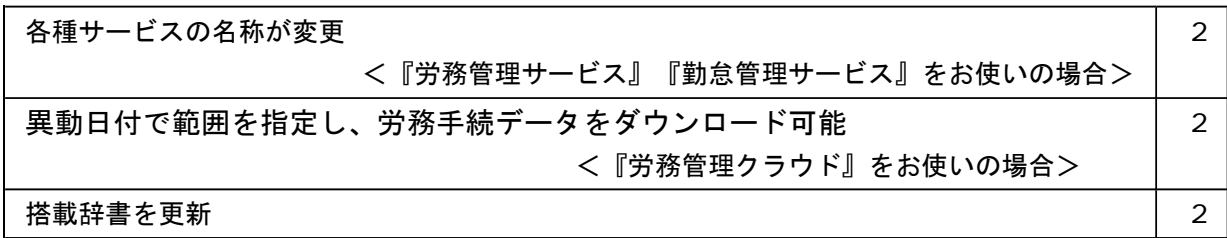

#### ● 各種サービスの名称が変更 <『労務管理サービス』『勤怠管理サービス』をお使いの場合>

「OMSS+ 業務サービス」の各サービスの名称について、以下のように業務プロセスプラットフォーム 「奉行クラウドEdge」の名称に変更されます。

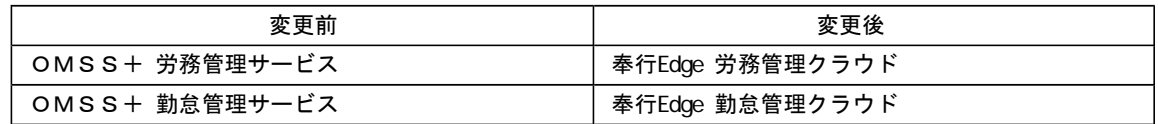

なお、名称が変更されても、そのままお使いいただけます。 特別な作業(連携設定のやり直しなど)は必要ありません。(メニュー名だけ変更されています。)

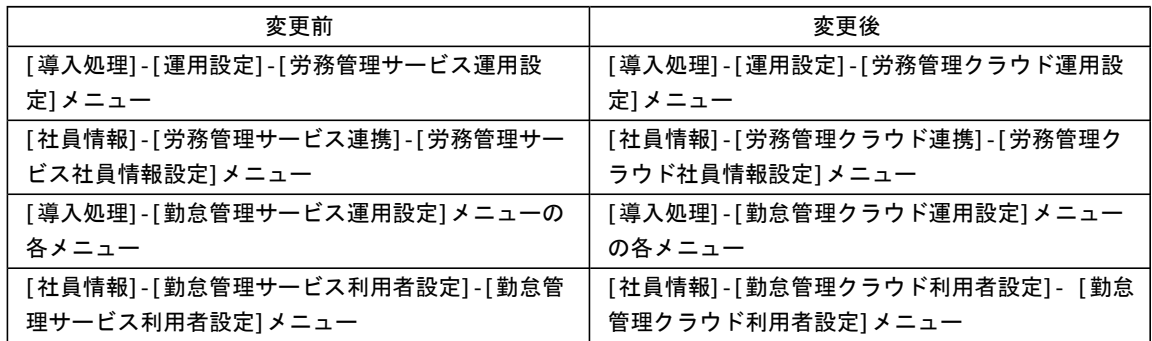

### ● 異動日付で範囲を指定し、労務手続データをダウンロード可能

<『労務管理クラウド』をお使いの場合>

今までは、[社員情報]-[労務管理クラウド連携]-[労務手続データダウンロード]メニューで労務手続データ をダウンロードする際は、手続きに必要な情報が社員から提出された提出日付だけで範囲を指定していまし た。

今回から、異動日付でも範囲を指定することができるようになりました。入社年月日や新しい住所に変わっ た日など、異動した日を指定して労務手続データをダウンロードできます。 これに伴い、その他の条件も設定しやすいように、条件設定画面の文言や並び順が変更されました。

#### ● 搭載辞書を更新

郵便番号辞書 平成30年3月30日時点

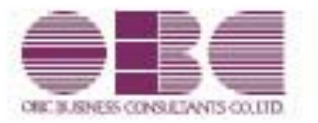

## 就業管理システム 就業奉行V ERP10 機能アップガイド Ver.3.11

## 目次

※ サマークは、おすすめする機能アップ内容や、注目していただきたい変更内容になります。

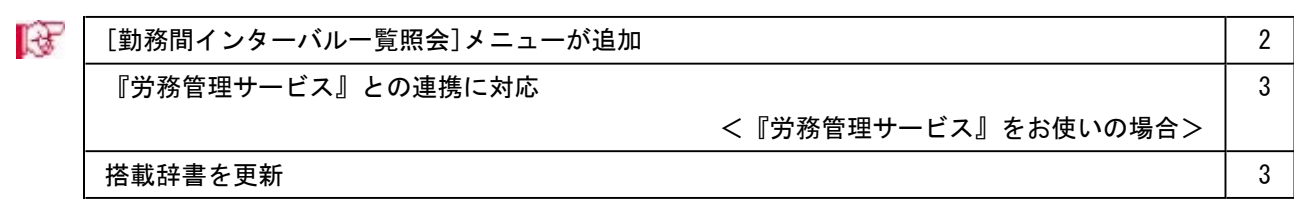

#### 注意

機能アップによって新しく追加されたメニューが画面に表示されない場合は、[権限管理]メニューで利用者ご とにメニュー権限を設定してください。

#### [勤務間インターバル一覧照会]メニューが追加

[管理資料]-[就業一覧照会]-[勤務間インターバル一覧照会]メニューが追加されました。 前日の勤務終了時刻から当日の勤務開始時刻までの間(勤務間インターバル)に、十分な休息 時間を確保できなかった社員をピックアップし、一覧表を出力します。 勤務間インターバル時間とそれに満たなかった回数を指定し、該当する社員を集計することが できます。

また、必要に応じて残業時間数も出力できます。

#### ▼例

○勤務間インターバルが8時間に満たない日があった社員を面談対象とする場合

インターバル基準に「8時間00分未満」、不足回数検索に「1回以上の社員」を指定 することで、勤務間インターバルが8時間に満たない日がある社員を集計できます。

○勤務間インターバルを11時間とし、これに満たない日が月に6日以上ある社員を面談 対象とする場合

インターバル基準に「11時間00分未満」、不足回数検索に「6回以上の社員」を指定 することで、勤務間インターバルが11時間に満たない日が6日以上ある社員が集計さ れます。

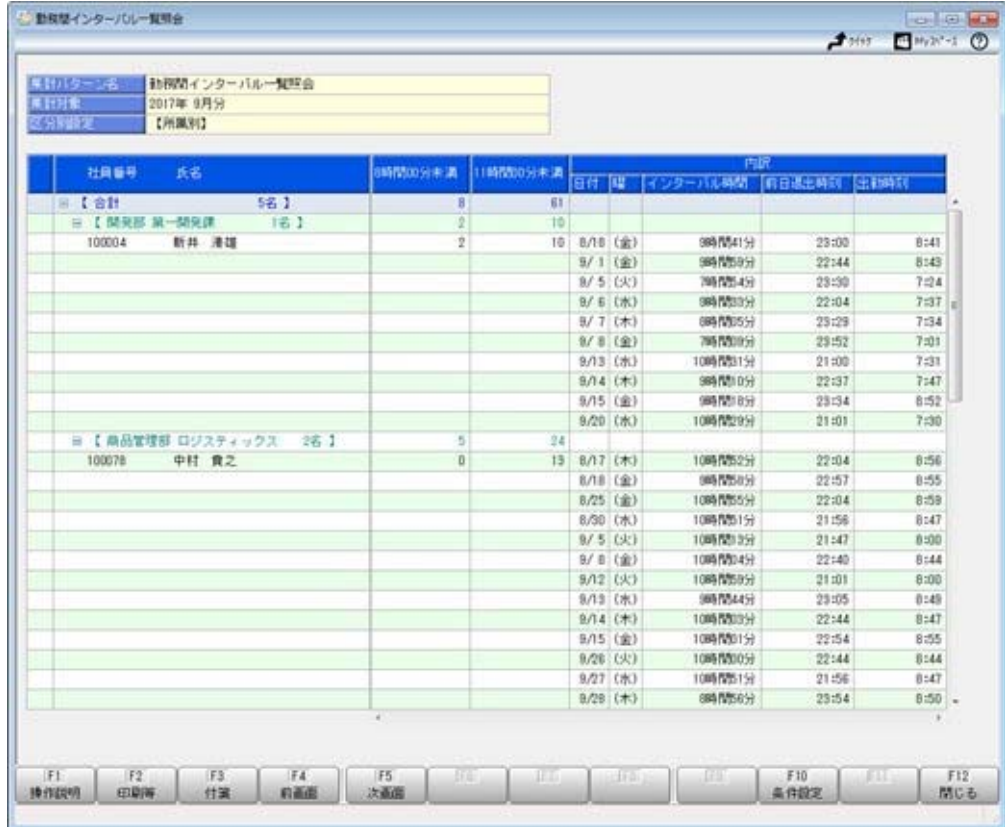

また、[随時処理]-[業務スケジュール登録]-[業務スケジュール登録]メニューで勤務間インタ ーバル一覧照会の集計パターンを登録することにより、定期的に帳票作成から配信までの業務 を自動化することができます。

#### ● 『労務管理サービス』との連携に対応 <『労務管理サービス』をお使いの場合>

『労務管理サービス』とは、専門知識がなくても社会保険や雇用保険の手続きで必要になる書 類を簡単に作成・電子申請できるサービスです。

このサービスと当システムを連携して使うことで、『労務管理サービス』では新入社員をメー ルで招待して入社に関する手続きを行い、当システムに受け入れて社員情報に社員を追加する ことができます。

#### 善考

『労務管理サービス』の詳細については、以下のサイトをご参照ください。 https://www.obc.co.jp/service/labor

#### 注意

「OMSS」および「OMSS+」の契約期間が終了した時点で、『労務管理サービス』と 接続できなくなりますので、ご注意ください。

## 参考

操作説明(ヘルプ)では、「OMSS+」の業務サービスで提供する機能を、以下のように 記載しています。

OMSSEUS または『OMSS+』

#### ≪ 関連メニュー ≫

- ・[導入処理]-[運用設定]-[労務管理サービス運用設定]メニュー
- ・[社員情報]-[労務管理サービス連携]-[労務管理サービス社員情報設定]メニュー
- ・[社員情報]-[労務管理サービス連携]-[労務手続データダウンロード]メニュー

#### ● 搭載辞書を更新

郵便番号辞書 平成29年9月29日時点

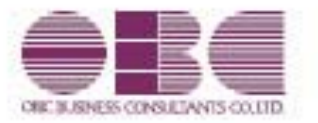

Ver.3.10 / Ver.3.09

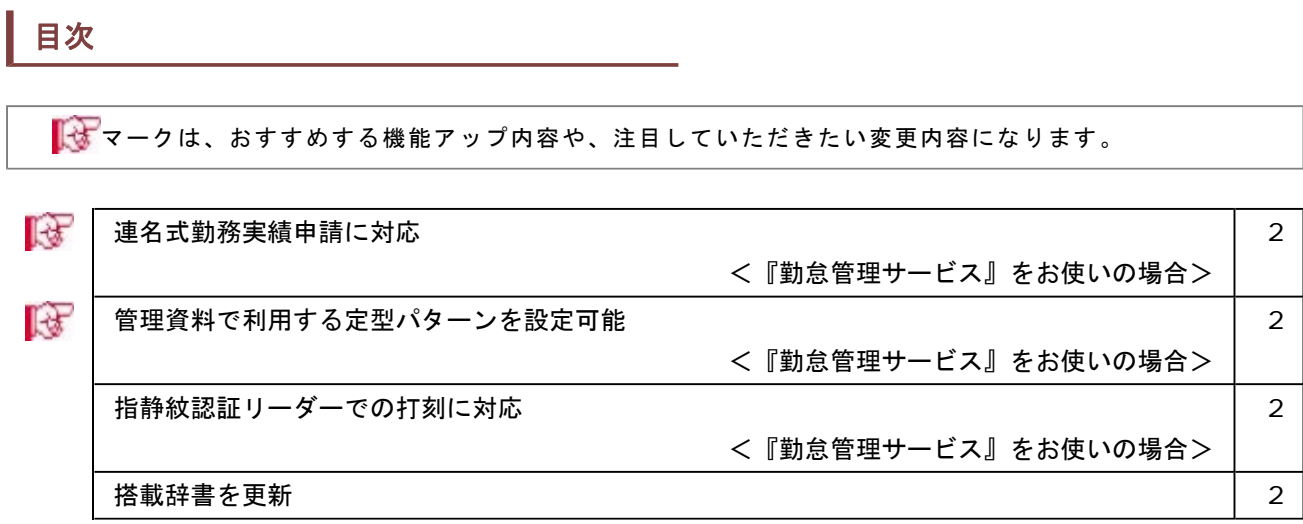

#### 注意

機能アップによって新しく追加されたメニューが画面に表示されない場合は、[権限管理]メニューで利用者ご とにメニュー権限を設定してください。

#### ■ ● 連名式勤務実績申請に対応 <『勤怠管理サービス』をお使いの場合>

『勤怠管理サービス』で、勤怠を管理している社員の勤務データを一括で申請できる[連名式 勤務実績申請]メニューが追加されました。 この機能をお使いになりたい場合は、あらかじめ[導入処理]-[勤怠管理サービス運用設定]- [勤怠届出書設定]メニューで連名式勤務実績申請書に表示する項目などを設定します。

#### ■ ● 管理資料で利用する定型パターンを設定可能 <『勤怠管理サービス』をお使いの場合>

『勤怠管理サービス』で各拠点長などが利用する集計パターンを、あらかじめ定型パターンと して用意できるようになりました。各自で個別に作成する手間を省きます。 この機能をお使いになりたい場合は、あらかじめ「勤怠管理サービス運用設定]メニューの[基 本設定]ページで定型パターンを「利用する」に設定します。[導入処理]-[勤怠管理サービス 運用設定]-[定型パターン登録]-[定型パターン登録]メニューが表示されますので、定型パタ ーンを登録します。

#### ● 指静紋認証リーダーでの打刻に対応 <『勤怠管理サービス』をお使いの場合>

『勤怠管理サービス』で、指静紋認証リーダーで打刻できるようになりました。 この機能をお使いになりたい場合は、[導入処理]-[勤怠管理サービス運用設定]-[タイムレコ ーダ登録]メニューの[基本]ページの打刻方法に「2:静紋」を選択します。 打刻方法に「2:静紋」を選択すると[静紋打刻]ページが表示されますので、AUthenti Gateな どの情報について設定します。

#### ● 搭載辞書を更新

郵便番号辞書 平成29年1月31日時点

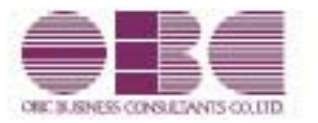

Ver.3.06

I

### 搭載辞書を更新 2

## ● 搭載辞書を更新

郵便番号辞書 平成28年8月31日時点

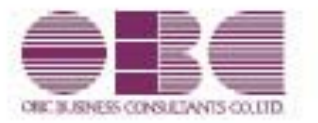

Ver.3.05

## 目次

マークは、おすすめする機能アップ内容や、注目していただきたい変更内容になります。

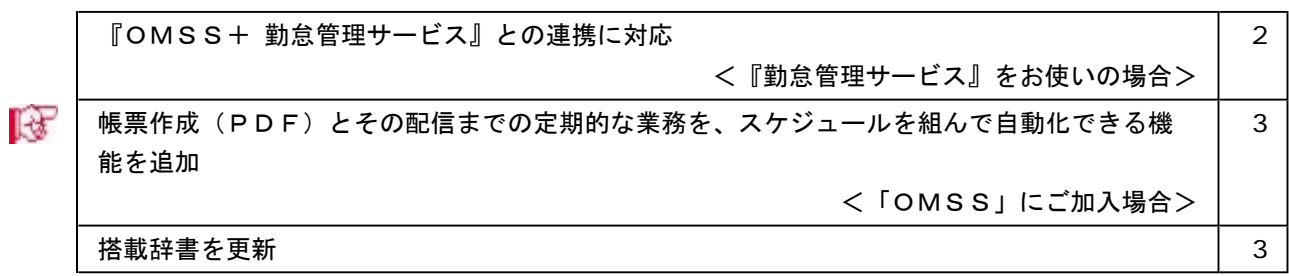

#### 注意

機能アップによって新しく追加されたメニューが画面に表示されない場合は、[権限管理]メニューで利用者ご とにメニュー権限を設定してください。

### ● 『OMSS+ 勤怠管理サービス』との連携に対応 <『勤怠管理サービス』をお使いの場合>

『勤怠管理サービス』とは、社員がWebブラウザを利用して勤怠打刻を行い、直行直帰や有 休、残業などの勤怠届出申請から承認までを行える弊社の業務サービスです。

Web環境があれば、社員のコンピュータや打刻専用の共用のコンピュータで打刻することがで きます。

また、勤怠届出申請をワークフロー化することで、紙での申請・承認のやり取りをなくし、勤 怠届出申請の業務を大幅に効率化します。

スマートフォンやタブレットなどの端末にも対応していますので、在宅勤務や常駐勤務など、 多様な働き方に対応できます。

このサービスと当システムを連携して使うことで、打刻や承認された申請内容が当システムに 自動集計されますので、効率良く勤怠処理を行うことができます。

### 参考

『勤怠管理サービス』の詳細については、以下のサイトをご参照ください。 http://www.obc.co.jp/click/bugyo-i/kintai/

『勤怠管理サービス』は、「OMSS+」の「業務サービス」です。 「OMSS+」の詳細については、以下のサイトをご確認ください。 http://www.obc.co.jp/click/omss/

#### 注意

『勤怠管理サービス』と接続して運用している場合は、「OMSS」および「OMSS+」 の契約期間が終了した時点で、『勤怠管理サービス』と接続できなくなりますので、ご注意 ください。

#### 参考

操作説明(ヘルプ)では、「OMSS+」の業務サービスで提供する機能を、以下のように 記載しています。

OMSSEUS & the TOMSS+』

#### 関連メニュー

[導入処理]-[勤怠管理サービス運用設定]-[勤怠管理サービス運用設定]メニュー

### ■ ● 帳票作成 (PDF) とその配信までの定期的な業務を、スケジュールを組んで自動化 できる機能を追加 <OMSSにご加入の場合>

今まで手動で行っていた帳票作成からその共有までの一連の流れを、スケジュールを組んで自 動化できるようになり、定型業務を効率化できます。スケジュールは、週次・月次や毎月15 日、末日などの定期的な予定を登録できます。 また、以下の配信方法で共有できます。

- ・メール
- ・「奉行Linkitサービス」のメッセージ
- ・「奉行Myスペース」のお知らせへの登録

#### 新規メニュー

・[随時処理]-[業務スケジュール登録]-[業務スケジュール登録]メニュー

・[随時処理]-[業務スケジュール登録]-[業務スケジュール履歴]メニュー

#### 関連メニュー

- ・[管理資料]-[就業一覧表]-[勤務一覧表]メニュー
- ・[管理資料]-[就業一覧表]-[勤怠事由一覧表]メニュー
- ・[管理資料]-[就業一覧照会]-[勤務一覧照会]メニュー
- ・[管理資料]-[就業一覧照会]-[勤怠事由一覧照会]メニュー

#### ● 搭載辞書を更新

郵便番号辞書 平成28年7月29日時点

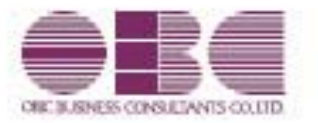

Ver.3.04

I

### 搭載辞書を更新 2

## ● 搭載辞書を更新

郵便番号辞書 平成28年5月31日時点

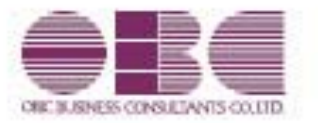

Ver.3.03 / Ver.3.02

## 目次

I

マークは、おすすめする機能アップ内容や、注目していただきたい変更内容になります。

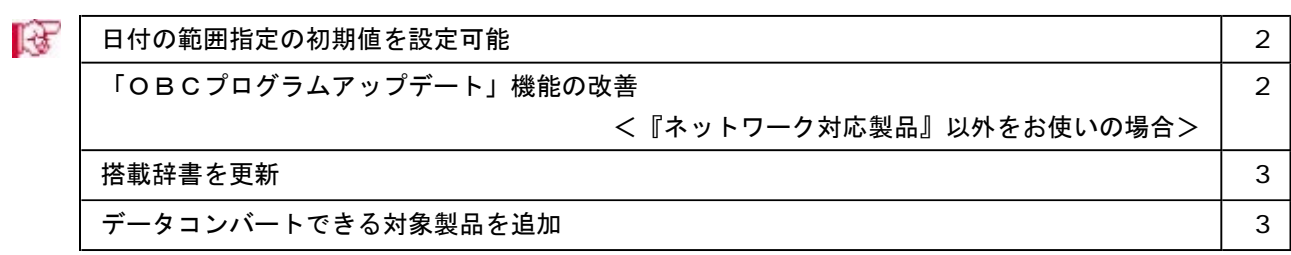

#### ■ ● 日付の範囲指定の初期値を設定可能

今までは、[管理資料]-[就業一覧照会]-[未打刻一覧照会]メニューの勤務日範囲指定に は、初期値としてコンピュータのシステム日付が表示されていました。 今回から、初期値として表示される日付を設定できるようになりました。これにより、メ

ニューを起動した際に勤務日範囲指定を設定しなおす手間を省くことができます。 初期値として表示される日付を、コンピュータのシステム日付ではない日付にしたい場合 は、[初期値設定...]ボタンをクリックします。[初期値設定]画面が開きますので、初期

値として表示したい日付について、開始日と終了日ごとに設定します。

#### 例

[管理資料]-[就業一覧照会]-[未打刻一覧照会]メニューで初期値として表示される日 付を「前日」に設定することで、毎日、勤務日範囲指定の日付を設定しなおさずに、 前日の未打刻をすぐに確認できるようになります。

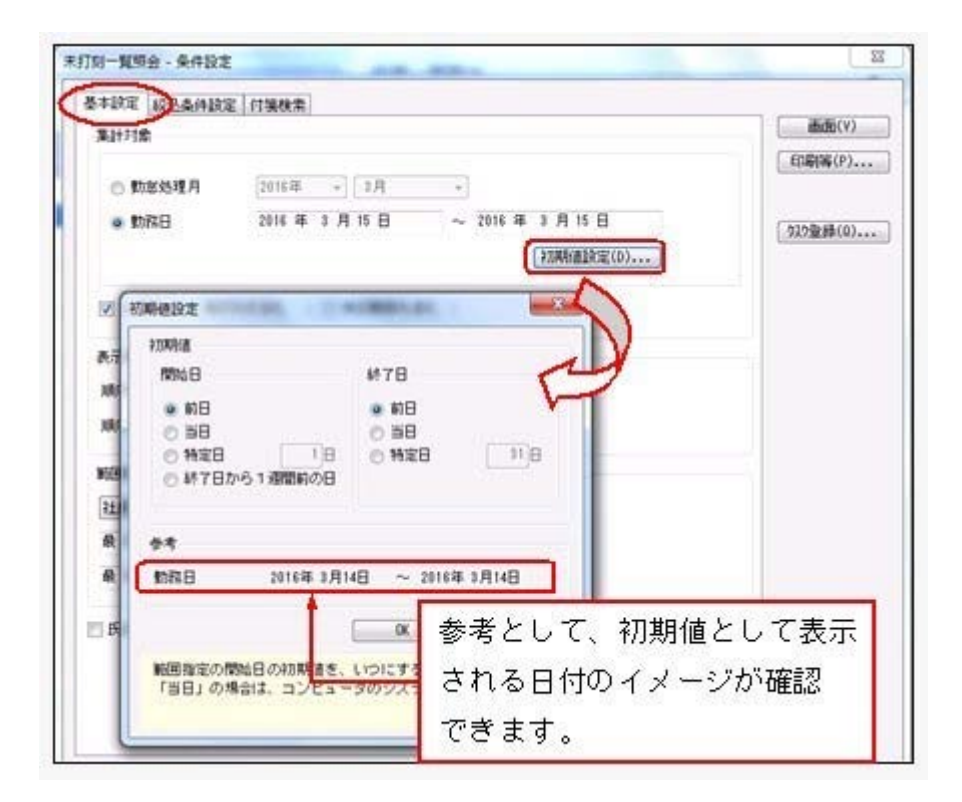

#### ≪ 関連メニュー ≫

- ・[管理資料]-[就業一覧表]-[勤務一覧表]メニュー
- ・[管理資料]-[就業一覧照会]-[勤務一覧照会]メニュー
- ・[管理資料]-[就業一覧照会]-[未打刻一覧照会]メニュー
- ・[管理資料]-[食事注文データ集計表]-[社員別食事注文データ集計表]メニュー

#### ● 「OBCプログラムアップデート」機能の改善

#### <『ネットワーク対応製品』以外をお使いの場合>

最新プログラムを今すぐではなく後からセットアップする場合は、製品起動時の「最新プ ログラムのお知らせ」の通知を表示させないように設定できます。

ただし、後からセットアップする場合は、手動でセットアップします。

複数の奉行製品を同じコンピュータで運用している場合は、製品ごとに設定できます。 設定後、さらに新しいプログラムが公開された際は、通知が表示されます。
## ● 搭載辞書を更新

郵便番号辞書 平成28年1月29日時点

## ● データコンバートできる対象製品を追加

旧奉行シリーズ(就業奉行V ERP8/V ERP) からも、データコンバートできるようになり ます。

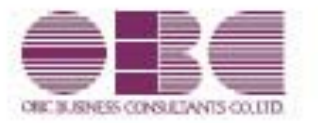

# 就業管理システム 就業奉行V ERP10 機能アップガイド

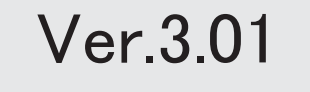

I

# 搭載辞書を更新 2

# ● 搭載辞書を更新

郵便番号辞書 平成27年10月30日時点

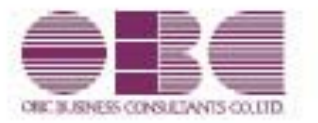

# 就業管理システム 就業奉行V ERP10 機能アップガイド Ver.3.00

『奉行V ERP8』(Ver.2.50)からの機能アップ内容が記載されています。

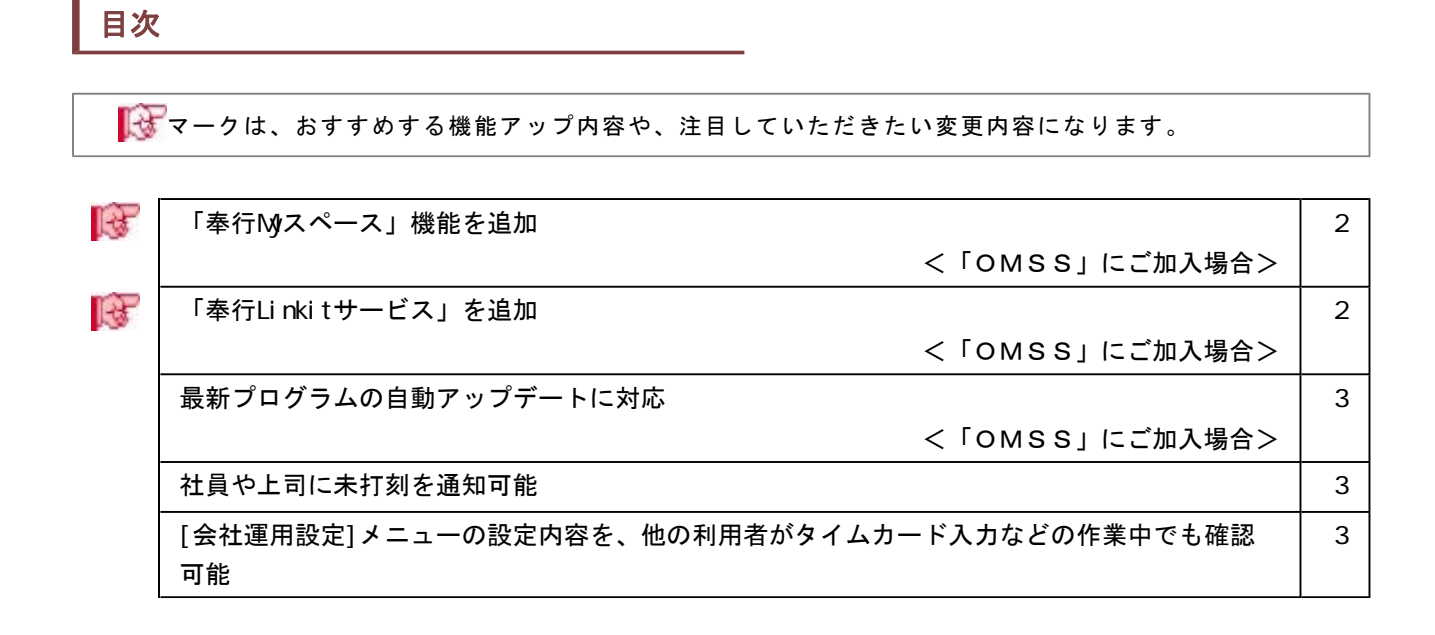

『奉行V ERP8』(Ver.2.50)からの機能アップ内容が記載されています。

#### ■ ● 「奉行Mスペース」機能を追加 <「OMSS」にご加入の場合>

「奉行Myスペース」は、奉行上で自身(または担当者間で)の「お知らせ」や「タスク (作業)」を管理できます。

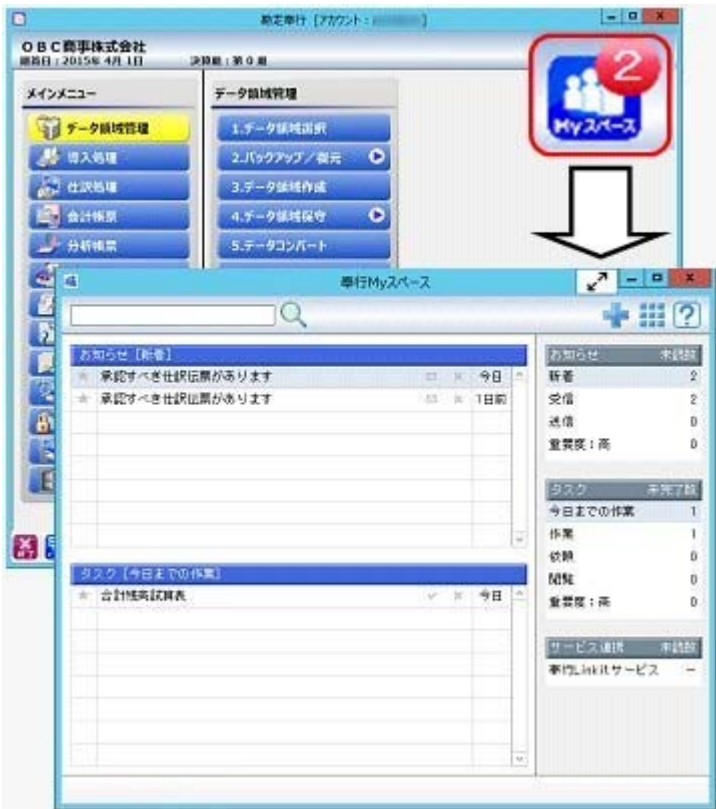

※画面は、『勘定奉行』の画面です。

日々、自身が行うタスクが「奉行Myスペース」で一目で確認できるため、作業の漏れや遅 れによるトラブルを防止し、スムーズに日々の業務を遂行できます。また、別の担当者へ の作業依頼などにも活用できます。

活用例は、操作説明の「奉行Myスペース」-「活用例」をご確認ください。

#### ■ ● 「奉行Linkitサービス」を追加 <「OMSS」にご加入の場合>

「奉行Linkitサービス」は、快適・安全なコミュニケーション環境で業務生産性を向上さ せるための企業向けのSNS(ソーシャルネットワーキングサービス)です。社内業務上で発 生するコミュニケーションの手間・時間ロス・リスクを減少し、企業全体の情報化を実現 します。

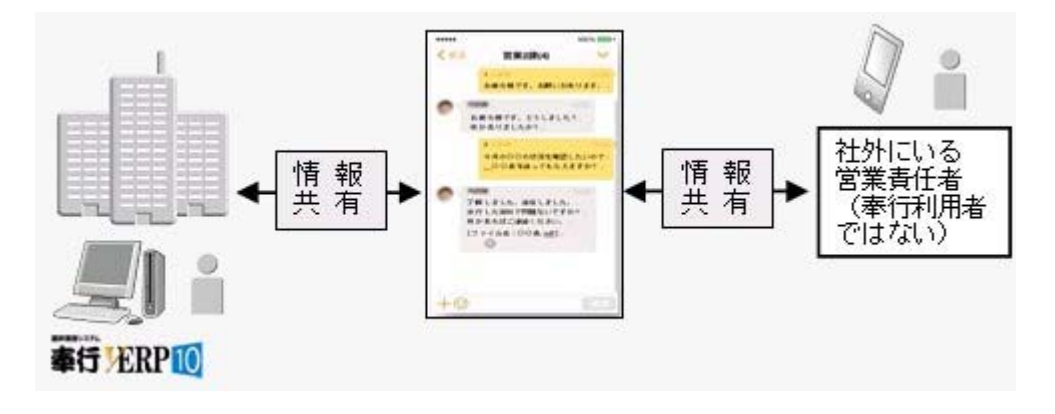

#### ● 最新プログラムの自動アップデートに対応 <「OMSS」にご加入の場合>

『ネットワーク対応製品』の場合

お客様のご利用環境に応じて、最新プログラムが自動的にダウンロードされます。 担当者様のダウンロードにかかる負担を軽減し、スピードをもって対応できるようにな りました。

サーバープログラムを更新後、クライアント用コンピュータで奉行製品を起動すると、 「最新プログラムのお知らせ」のメッセージが表示されます。「今すぐ更新する」をク リックし、[次へ]ボタンで進むだけで更新が完了しますので、奉行の担当者でも簡単 に行えます。

『ネットワーク対応版製品』以外の場合 お客様のご利用環境に応じて、最新プログラムに自動アップデートします。 担当者様のセットアップにかかる負担を軽減し、スピードをもって対応できるようにな りました。

#### ● 社員や上司に未打刻を通知可能

[勤怠処理]-[未打刻通知]-[未打刻通知設定]メニューが追加されました。 社員に出勤や退出の未打刻があった場合に、その社員や上司などに「奉行Linkitサービ ス」のメッセージやメールで、未打刻を通知することができます。未打刻を通知すること で、勤務データの確認作業を軽減することができます。

また、[勤怠処理]-[未打刻通知]-[未打刻通知履歴]メニューでは[未打刻通知設定]メニュ ーの設定内容をもとに、未打刻が通知された履歴を確認します。

### ● [会社運用設定]メニューの設定内容を、他の利用者がタイムカード入力などの作業中 でも確認可能

今までは、[導入処理]-[運用設定]-[会社運用設定]メニューの設定内容を確認する際に、 他の利用者の作業を止める(メニューを閉じる)必要がありました。今回から、同時にメ ニューを開けるようになりました。

設定を変更する場合は、 修正 を押します。